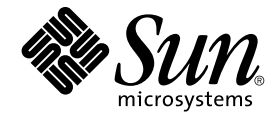

# Solaris 공통 데스크탑 환경: 사용자 변환 설명서

Sun Microsystems, Inc. 4150 Network Circle Santa Clara, CA 95054 U.S.A.

부품 번호: 816–4030–10 2002년5월

Copyright 2002 Sun Microsystems, Inc. 4150 Network Circle, Santa Clara, CA 95054 U.S.A. 모든 권리는 저작권자의 소유입니다.

이 제품이나 문서는 저작권의 보호를 받으며, 사용, 복사, 배포 및 발췌를 제한하는 라이선스에 따라 배포됩니다. 이 제품이나 문서의 어떤 부분도 Sun 및<br>그 라이선스 부여자의 사전 서면 승인 없이 어떤 형태로든 어떤 수단을 통해서든 복제할 수 없습니다. 글꼴 기술 등의 협력업체 소프트웨어는 저작권의 보<br>호를 받으며 Sun 공급업체가 해당 라이선스를 부여하고 있습니다.

제품 일부는 캘리포니아 대학이 라이선스들 부여한 버클리 BSD 시스템에서 파생한 것일 수 있습니다. UNIX는 미국 및 기타 국가에서 등록된 상표로서<br>X/Open Company, Ltd를 통해 독점적으로 라이선스가 부여됩니다.

Sun, Sun Microsystems, Sun 로고, docs.sun.com, AnswerBook, AnswerBook2, OpenWindows 및 Solaris는 미국 및 기타 국가에서 Sun Microsystems,<br>Inc.의 상표, 등록상표 또는 서비스 상표입니다. SPARC 상표는 모두 해당 라이선스에 따라 사용하며 미국 및 기타 국가에서 사용하고 있는 SPARC<br>Internation Copyright 1993, Interleaf, Inc. 고유한 이름 Rolodex®는 Rolodex Corporation의 등록상표입니다.

OPEN LOOK과 Sun™ 그래픽 사용자 인터페이스는 Sun Microsystems, Inc.가 사용자 및 라이선스 취득자용으로 개발했습니다. Sun은 컴퓨터 업계를 위<br>한 비쥬얼 또는 그래픽 사용자 인터페이스의 개념을 연구 개발한 Xerox사의 선구적인 노력을 높이 인정하고 있습니다. Sun은 Xerox 그래픽 사용자 인터<br>페이스에 대한 비독점적인 라이선스를 Xerox사로부터 취득 보유하

**권리 제한:** 미국 정부에 의한 사용, 복제 또는 공개는 FAR 52.227–14(g)(2)(87. 6) 및 FAR 52.227–19(87. 6) 또는 DFAR 252.227–7015(b)(95. 6) 및 DFAR 227.7202–3(a)의 제한 사항을 따릅니다.

설명서는 "있는 그대로" 제공되며, 시장성의 묵시적 보증, 특정 용도에의 적합성, 권리 불침해 등의 조건, 주장 및 보증 사실 등은 모두 명시적이든 묵시적<br>이든 부인됩니다. 다만, 상기의 부인이 법률적으로 무효라는 판결을 받는 경우에는 예외입니다.

Copyright 2002 Sun Microsystems, Inc. 4150 Network Circle, Santa Clara, CA 95054 U.S.A. Tous droits réservés

Ce produit ou document est protégé par un copyright et distribué avec des licences qui en restreignent l'utilisation, la copie, la distribution, et la d écompilation. Aucune partie de ce produit ou document ne peut être reproduite sous aucune forme, par quelque moyen que ce soit, sans l'autorisation<br>préalable et écrite de Sun et de ses bailleurs de licence, s'il y en a. Le de caractères, est protégé par un copyright et licencié par des fournisseurs de Sun.

Des parties de ce produit pourront être dérivées du système Berkeley BSD licenciés par l'Université de Californie. UNIX est une marque déposée aux Etats-Unis et dans d'autres pays et licenciée exclusivement par X/Open Company, Ltd.

Sun, Sun Microsystems, le logo Sun, docs.sun.com, AnswerBook, AnswerBook2, OpenWindows et Solaris sont des marques de fabrique ou des<br>marques déposées, ou marques de service, de Sun Microsystems, Inc. aux Etats-Unis et dan Corporation.

L'interface d'utilisation graphique OPEN LOOK et Sun™a été développée par Sun Microsystems, Inc. pour ses utilisateurs et licenciés. Sun reconnaît<br>les efforts de pionniers de Xerox pour la recherche et le développement du licenciés de Sun qui mettent en place l'interface d'utilisation graphique OPEN LOOK et qui en outre se conforment aux licences écrites de Sun.

CETTE PUBLICATION EST FOURNIE "EN L'ETAT" ET AUCUNE GARANTIE, EXPRESSE OU IMPLICITE, N'EST ACCORDEE, Y COMPRIS DES<br>GARANTIES CONCERNANT LA VALEUR MARCHANDE, L'APTITUDE DE LA PUBLICATION A REPONDRE A UNE UTILISATION<br>PARTICU 'APPLIQUERAIT PAS, DANS LA MESURE OU IL SERAIT TENU JURIDIQUEMENT NUL ET NON AVENU.

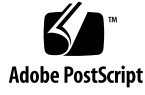

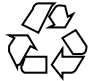

020408@3688

목차

**머리말 5**

**1 OpenWindows 환경에서 Solaris CDE로 이동하기 9** CDE에 처음 로그인하기 9 데스크탑 10 CDE 데스크탑 11 응용 프로그램 및 작동 13 파일로 작업하기 14 윈도우 및 객체 15 윈도우로 작업하기 15 텍스트 및 객체 이동 17 복제 버튼 18 마우스 19 키보드 대표키 및 특수키 19 사용자 우선설정 20 우선설정 시작 및 종료 20 개인 응용 프로그램 추가하기 21 응용 프로그램의 우선설정 21 색상 및 글꼴 우선설정 21 키보드 우선설정 22 마우스 우선설정 22 인쇄 우선설정 22 도움말 및 사용자 설명서 22

**색인 25**

# 머리말

*Solaris* **공통 데스크탑 환경***:* **사용자 변환 설명서**는 사용자가 OpenWindows™ 환경에서 Solaris™ 공통 데스크탑 환경(CDE)으로 전환하는 것을 도와줍니다.

Solaris CDE는 SunSoft, IBM, Hewlett-Packard 및 Novell이 개발한 CDE 표준을 구현하 고 있습니다. 이것은 UNIX® 시스템에서 실행되는 응용 프로그램을 이식 가능하고 사용 하기 쉽게 만듭니다. CDE 응용 프로그램은 OpenWindows 환경에 비해 사용이 쉽고 다 른 운영 환경과의 일관성이 높습니다.

Solaris CDE는 웹 형식으로 사용가능하게 할 수 있어 웹 페이지, 파일, 메일 메시지를 보 거나 조작할 수 있습니다. 이 책에서는 다음과 같은 표준 제목 하에서 CDE 그래픽 운영 환경을 설명합니다.

- 데스크탑
- 윈도우 및 객체
- 사용자 우선설정
- 로그인 세션

도움이 되는 경우, OpenWindows와 CDE 플랫폼 기능 간의 차이점을 설명합니다. 자주 문의되는 질문들에 대한 답변은 관련 항목으로 통합했습니다.

이 책에서는 CDE 특성 및 기능에 대한 개요만 설명합니다. 이 책에 언급된 CDE에 대한 자세한 내용은 *Solaris* **공통 데스크탑 환경***:* **사용 설명서**와 CDE 온라인 도움말 볼륨을 참 조하십시오.

**주 –** Solaris 공통 데스크탑 환경은 이후로는 일반적으로 CDE라고 지칭합니다.

# Sun 문서의 주문

인터넷 전문 서점 Fatbrain.com에서 Sun Microsystems, Inc.의 제품 문서를 선택하십시 오.

문서 목록과 주문 방법을 보려면 Fatbrain.com의 Sun 문서 센터 http://www1.fatbrain.com/documentation/sun을 방문하십시오.

# Sun 문서 온라인 액세스하기

docs.sun.comSM 웹 사이트를 통해 Sun 기술 문서 온라인에 액세스할 수 있습니다. docs.sun.com 아카이브를 찾거나 특정 책 제목이나 주제를 검색할 수 있습니다. URL은 http://docs.sun.com입니다.

# 활자체 규약

아래 표에는 이 책에서 사용한 활자체 변경사항을 설명하고 있습니다.

**표 P–1** 활자체 규약

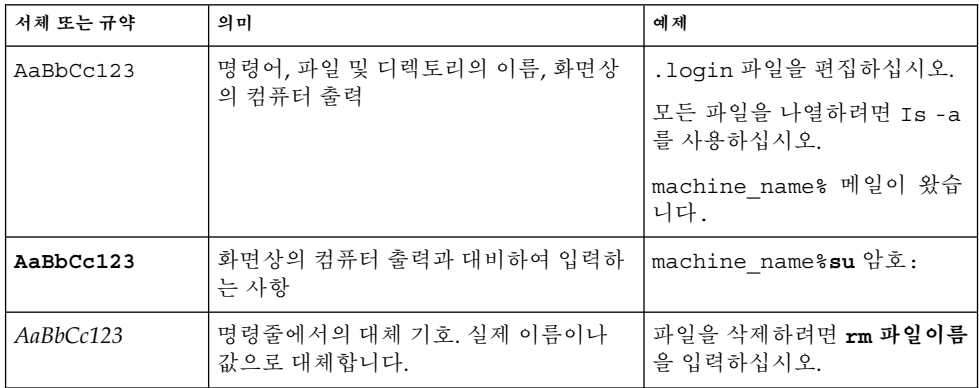

**표 P–1** 활자체 규약 *(***계속***)*

| 서체 또는 규약  | 의미                   | 예제                            |
|-----------|----------------------|-------------------------------|
| AaBbCc123 | 책 제목, 새 단어나 용어, 강조어. | 사용 설명서의 6장을 읽어 보십<br>시오.      |
|           |                      | 이들을 <b>클래스</b> 옵션이라고 합니<br>다. |
|           |                      | 이 작업을 수행하려면 루트여야<br>합니다.      |

# 명령 예제의 쉘 프롬프트

다음 표는 기본 시스템 프롬프트와 C 쉘, Bourne 쉘 및 Korn 쉘에 대한 수퍼유저 프롬프 트를 보여줍니다.

**표 P–2** 쉘 프롬프트

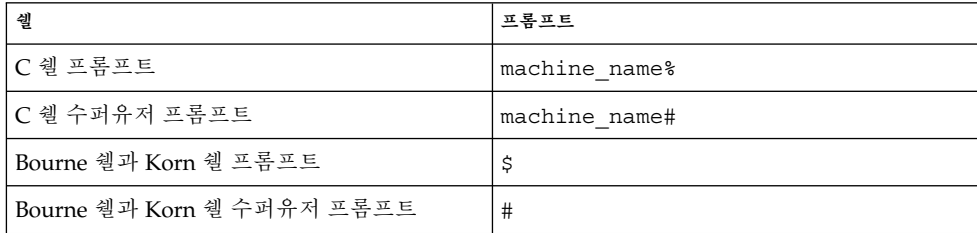

# OpenWindows 환경에서 Solaris CDE 로 이동하기

본 장은 이미 OpenWindows 환경에 익숙한 사용자가 처음으로 CDE 환경을 사용하는 것을 도와줍니다. 본 장에서는 CDE 로그인 프로세스를 설명하고 CDE 환경의 여러 면을 살펴보게 됩니다.

- "CDE에 처음 로그인하기" 9 페이지
- "데스크탑" 10 페이지
- "윈도우 및 객체" 15 페이지
- "사용자 우선설정" 20 페이지
- "도움말 및 사용자 설명서" 22 페이지

도움이 되는 경우, OpenWindows 동작과 CDE 동작 간의 차이점을 설명합니다.

이 책에서는 CDE를 자세히 설명하지 않습니다. 자세한 절차와 설명은 *Solaris* **공통 데스 크탑 환경***:* **사용 설명서**와 CDE 온라인 도움말 볼륨을 참조하십시오.

# CDE에 처음 로그인하기

- **1. 워크스테이션에 로그인 화면을 표시하십시오.**
- **2. 옵션 메뉴에서 세션을 선택하십시오.**
- **3. 공통 데스크탑 환경(CDE)을 선택하십시오.**

CDE 로고가 로그인 화면에 표시됩니다.

**4. 사용자 이름을 입력하고 확인을 누르십시오.**

사용자의 표준 UNIX 사용자 이름과 암호를 사용하십시오. 이전에 OpenWindows를 사 용했다면, 그 환경에서 사용했던 사용자 이름과 암호를 사용하거나 시스템 관리자에게 문의하십시오.

로그인 화면에서 암호를 입력하도록 프롬프트합니다.

**5. 암호를 입력하고 확인을 누르십시오.**

CDE는 사용자를 로그인시키고 기본 작업 공간, 프론트 패널과 환영 메시지를 표시합니 다.

**주 –** 로그인에 대한 자세한 내용은 *Solaris* **공통 데스크탑 환경***:* **사용 설명서**의 " 2장, 데 스크탑 세션 시작하기"를 참조하십시오.

이제 다음 항목들을 읽고 CDE 데스크탑을 사용해 보십시오.

# 데스크탑

CDE와 OpenWindows 데스크탑과 같은 그래픽 환경은 윈도우와 기타 객체를 사용하여 사용자가 이용할 수 있는 응용 프로그램, 파일 및 서비스들을 나타냅니다. CDE에 로그인 하면 CDE **데스크탑**이 표시됩니다.

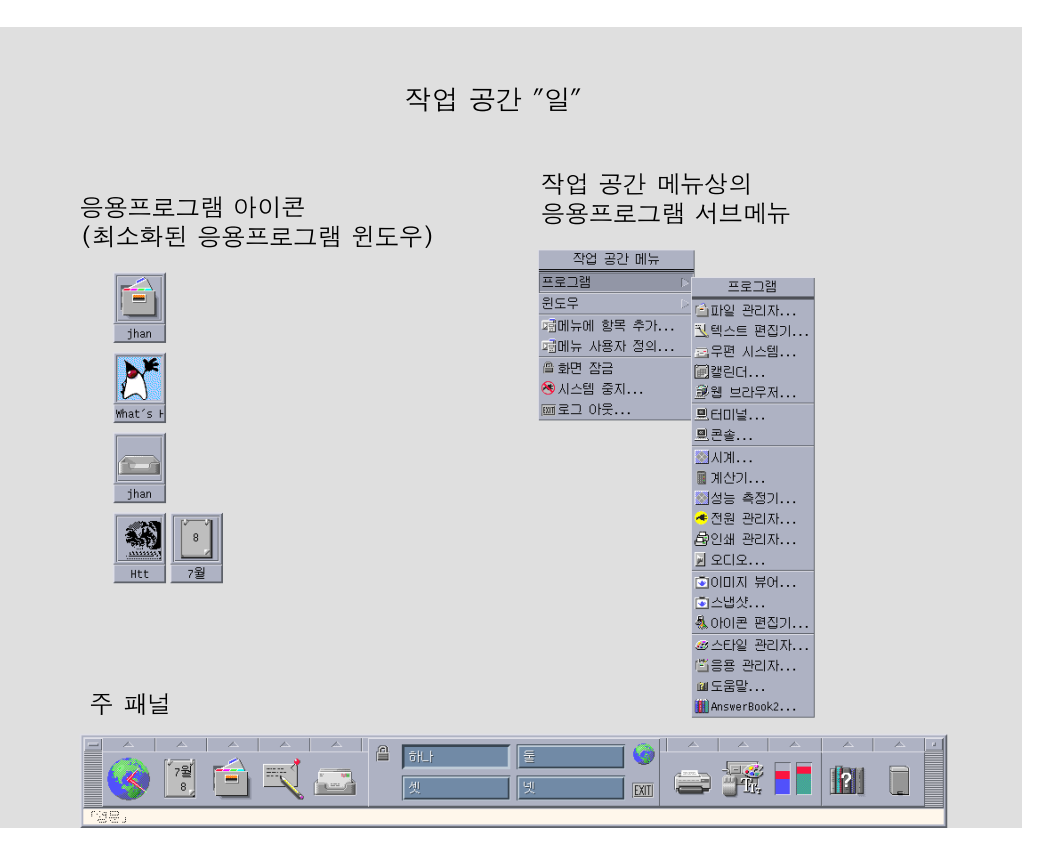

**그림 1–1** CDE 데스크탑

# CDE 데스크탑

CDE 데스크탑은 선택된 **작업 공간** 또는 화면 배경에 자리잡은 **프론트 패널**로 되어 있습 니다. 프론트 패널은 워크스테이션에 관한 정보를 표시하고, 응용 프로그램을 실행할 수 있게 하며, 로그아웃할 수 있게 하고, 작업 공간을 전환할 수 있게 합니다. 실행중인 응용 프로그램은 작업 공간에서 윈도우나 아이콘으로 표시됩니다. OpenWindows에서와 같 이 **작업 공간 메뉴**도 사용할 수 있습니다.

## 프론트 패널

프론트 패널(그림 1–2 참조)은 모든 작업 공간에서 사용할 수 있으며 자주 사용하는 제어 도구 및 데스크탑 서비스를 모아놓은 것입니다.

일부 프론트 패널 제어도구는 관련 서브패널을 가지고 있습니다. 서브패널에는 관련된 제어도구 그룹들이 포함되어 있습니다. 프론트 패널 제어 위에 있는 삼각형을 누르면 서 브패널이 열립니다. 반전된 삼각형을 누르면 서브패널이 닫힙니다.

프론트 패널의 제어도구를 통해 대부분의 응용 프로그램에 액세스할 수 있습니다. 프론 트 패널에 제어도구가 없는 응용 프로그램은 응용 프로그램 관리자를 사용하여 액세스 할 수 있습니다.

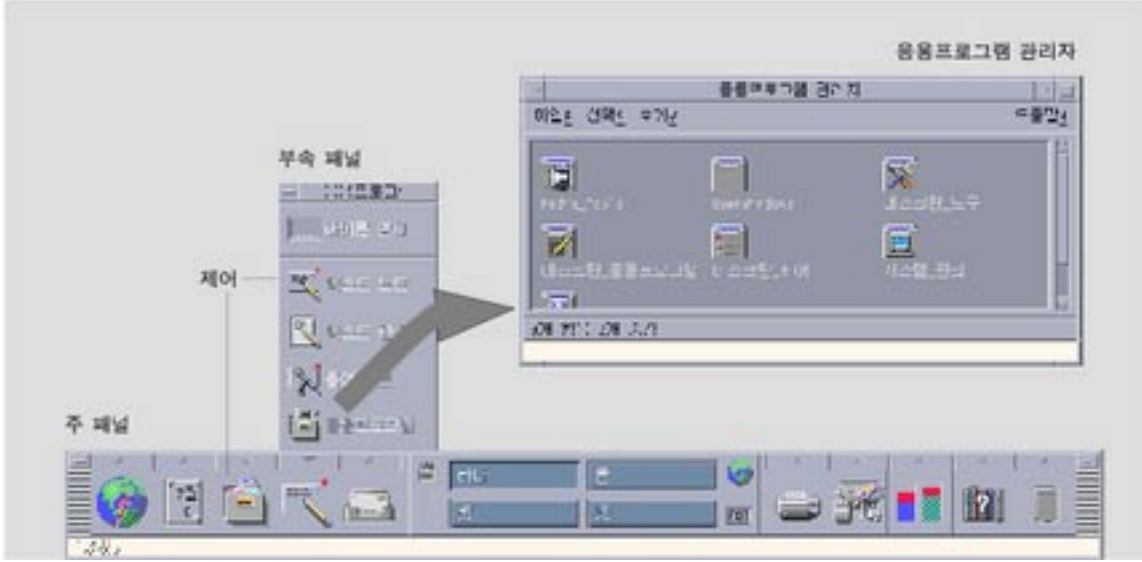

**그림 1–2** 프론트 패널 및 응용 프로그램 관리자

**정보 –** 사용자는 프론트 패널을 최소화하여 데스크탑의 공간을 해제할 수 있습니다.

작업 공간

작업 공간은 별도의 화면이나 데스크탑과 같습니다. 작업 공간은 한번에 하나만 표시할 수 있지만, 모든 작업 공간의 응용 프로그램은 동시에 실행할 수 있습니다. 다른 작업 공 간을 표시하려면 프론트 패널 중앙의 **작업 공간 전환**에 있는 버튼을 누르십시오.

기본적으로 1부터 4까지 명명된 4개의 작업 공간을 이용할 수 있습니다.

**정보 –** 사용자는 윈도우 프레임에서 마우스 버튼 3을 누르고 팝업 메뉴에서 항목을 선택 함으로써 응용 프로그램이 하나 또는 모든 작업 공간에 표시되도록 지정할 수 있습니다.

## 작업 공간 메뉴

작업 공간의 사용되지 않은 부분을 마우스 버튼 3으로 누르면 작업 공간 메뉴가 표시됩 니다. 여기에는 프론트 패널의 항목들과 응용 프로그램 관리자가 포함됩니다. 대부분의 응용 프로그램은 응용 프로그램 메뉴에 있습니다(그림 1–1 참조).

# 응용 프로그램 및 작동

CDE에서는 프론트 패널에서 해당 제어도구를 누르거나 응용 프로그램 관리자에서 해당 아이콘을 두 번 누르거나 작업 공간 메뉴에서 해당 프로그램을 선택함으로써 응용 프로 그램을 실행할 수 있습니다.

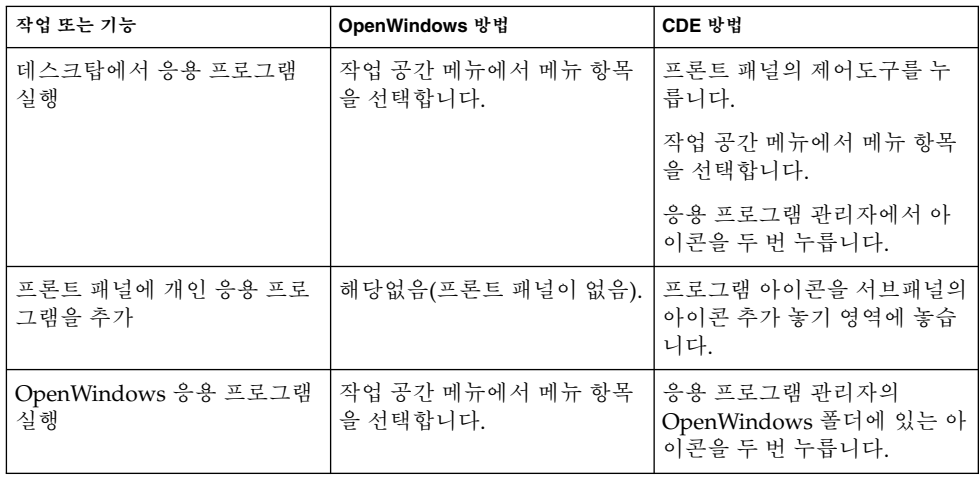

또한 프론트 패널의 놓기 영역에 해당 파일을 놓음으로써 응용 프로그램을 실행할 수도 있습니다. 예를 들어, 파일을 프린터 아이콘에 놓으면 그 파일이 인쇄됩니다.

**정보 –** 또한 터미널 윈도우의 명령행에 UNIX 명령어를 입력하여 응용 프로그램을 시작 할 수도 있습니다. 터미널 윈도우를 표시하려면 프론트 패널의 호스트 서브패널에서 해 당 호스트를 선택하십시오.

## 응용 프로그램 관리자에 대해

응용 프로그램 관리자는 응용 프로그램의 아이콘을 특정 폴더에 저장하여 응용 프로그 램에 쉽게 액세스할 수 있도록 합니다. 예를 들어, OpenWindows 응용 프로그램을 OpenWindows 폴더에 있는 아이콘으로 시작할 수 있습니다(그림 1–2 참조).

# 파일로 작업하기

OpenWindows와 같이 CDE는 모든 기능을 갖춘 파일 관리자와 파일 찾기 응용 프로그 램을 제공합니다. 파일 서브패널은 이러한 응용 프로그램과 기타 파일 관련 장치와 응용 프로그램에 대한 액세스를 제공합니다.

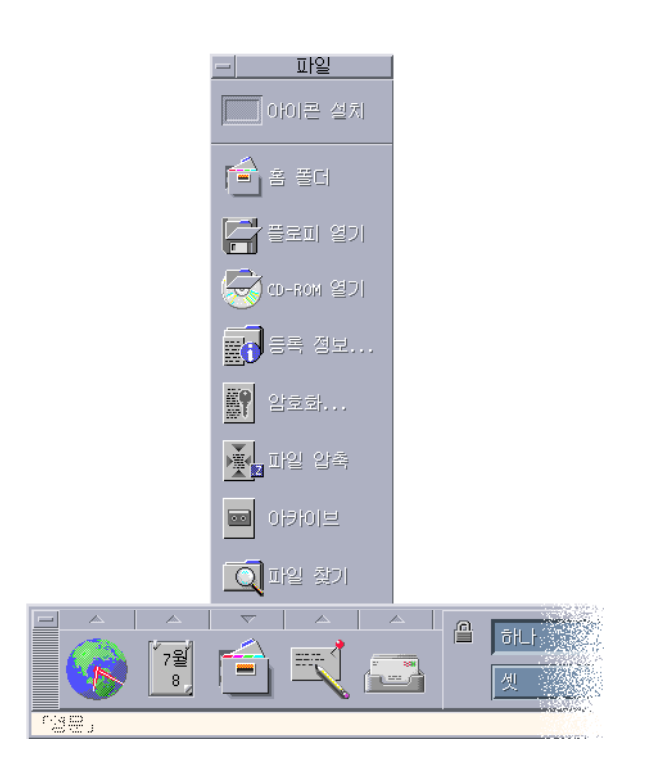

#### **그림 1–3** 파일 서브패널

파일 관리자와 파일 찾기에서는 파일과 폴더가 해당 유형을 의미하는 아이콘으로 표시 됩니다. 마우스 버튼 3을 누르면 선택한 객체에 대한 옵션이 표시되며, 객체를 두 번 누르 면 해당 객체에 대한 기본 동작이 시작됩니다. 예를 들어, 압축 파일을 두 번 누르면 파일 이 확장되며, 오디오 파일을 두 번 누르면 파일이 재생됩니다.

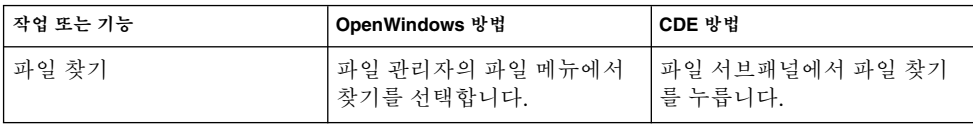

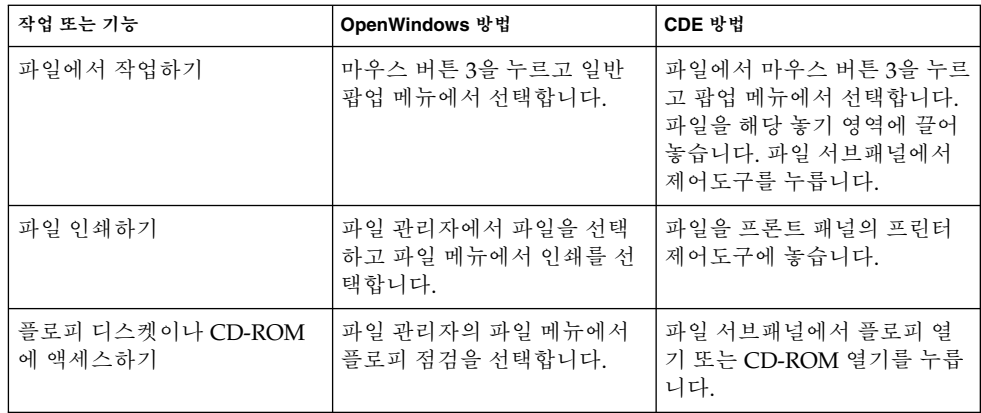

## 파일 삭제

OpenWindows와 같이 CDE도 **휴지통** 기능을 제공합니다. 휴지통은 삭제될 객체(파일과 폴더)를 위한 임시 저장소입니다.

끌어 놓기를 사용하거나, 특정 메뉴 항목을 매핑하거나, 삭제 키를 눌러 선택된 객체를 휴지통으로 이동할 수 있습니다. 일단 휴지통에 넣으면 해당 객체는 더 이상 원래의 폴더 에 나타나지 않습니다.

OpenWindows에서는 파일 관리자를 종료할 때 휴지통을 비울 수 있습니다.

CDE에서 삭제된 파일을 영구히 제거하려면, 휴지통 서브패널에서 휴지통 비우기 제어 도구를 사용하십시오. OpenWindows에서 삭제된 파일을 영구히 제거하려면, 휴지통 응 용 프로그램에서 휴지통 비우기 버튼을 사용하거나, 파일 관리자를 종료할 때 나오는 휴 지통 비우기 옵션을 선택하십시오.

# 윈도우 및 객체

윈도우, 아이콘, 대화상자 등의 모양 및 사용법은 OpenWindows와 CDE 환경 간에 약간 의 차이가 있습니다.

# 윈도우로 작업하기

응용 프로그램 윈도우에는 공통적인 제어도구, 제목 영역, 잡기 핸들 등이 있습니다. 다 음 그림은 이러한 것의 일부를 보여줍니다.

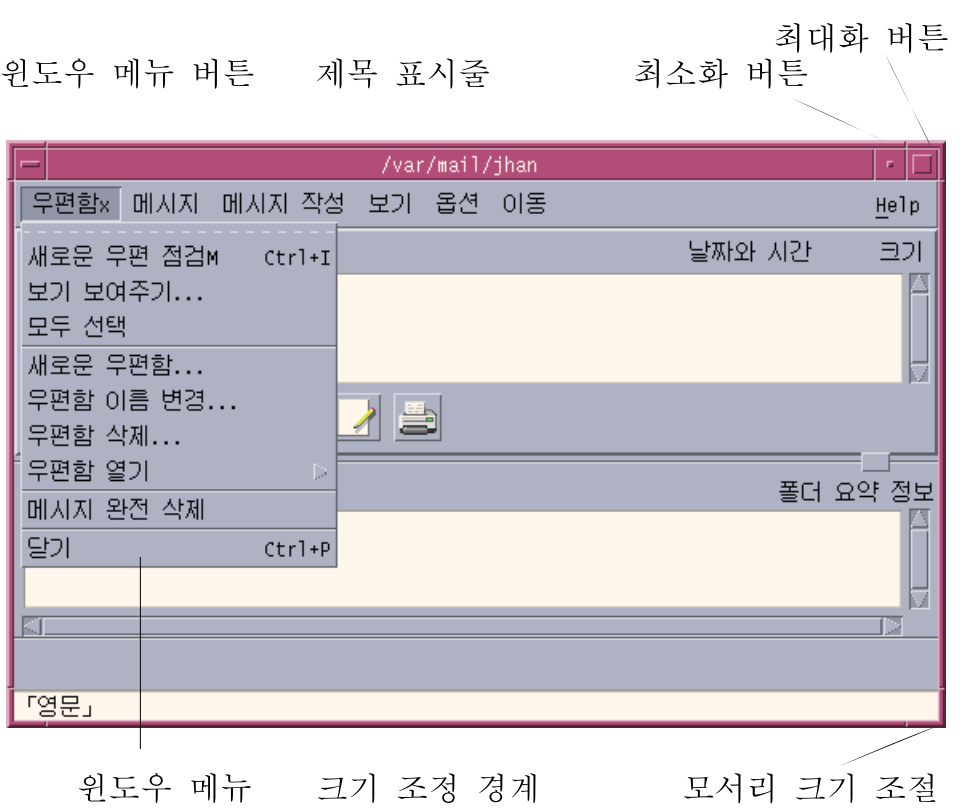

**그림 1–4** CDE 윈도우 제어도구

**최소화**는 윈도우를 아이콘으로 바꾸고, **최대화**는 윈도우를 가능한 최대 크기, 즉 전체 화 면으로 확장합니다.

CDE와 OpenWindows에서 **닫는다**는 동사는 의미가 다릅니다. CDE 윈도우를 닫으면 응 용 프로그램이 종료되지만, OpenWindows 윈도우를 닫으면 응용 프로그램은 아이콘으 로 표시되고 실행이 계속됩니다.

**표 1–1** 윈도우 제어 비교

| 작업 또는 기능     | OpenWindows 방법                    | CDE 방법                           |
|--------------|-----------------------------------|----------------------------------|
| 윈도우 최소화      | 윈도우 메뉴에서 닫기를 선택<br>합니다.           | 최소화 버튼을 누릅니다.                    |
| 위도우 확장 또는 확대 | 윈도우 프레임을 두 번 누릅니<br>' 다(수직으로 확장). | 최대화 버튼을 누릅니다(윈도<br>우가 전체 화면 차지). |

**<sup>16</sup>** Solaris 공통 데스크탑 환경: 사용자 변환 설명서 • 2002년5월

**표 1–1** 윈도우 제어 비교 *(***계속***)*

| 작업 또는 기능             | OpenWindows 방법                        | CDE 방법                                       |
|----------------------|---------------------------------------|----------------------------------------------|
| 팝업 윈도우와 대화상자 없애<br>기 | 누름핀을 누릅니다.                            | 윈도우 메뉴에서 닫기 또는 취<br>소를 선택합니다.                |
|                      |                                       | 대화상자에서 닫기 또는 취소<br>버튼을 누릅니다.                 |
| 응용 프로그램 종료           | 윈도우 메뉴에서 종료를 선택<br>합니다.               | 윈도우 메뉴에서 닫기를 선택<br>하거나 파일 메뉴에서 종료를<br>선택합니다. |
| 윈도우 이동               | 윈도우 프레임의 아무 곳(모서<br>리 제외)이나 잡고 이동합니다. | 제목 막대를 잡고 이동합니다.                             |

**주 –** 윈도우를 닫는 것과 응용 프로그램 내에서 파일을 닫는 것을 혼동하지 마십시오. 예 를 들어, CDE 응용 프로그램의 파일 메뉴에서 닫기를 선택하면 파일은 닫히지만 응용 프로그램 윈도우는 일반적으로 열린 상태로 남아 있습니다.

*Solaris* **공통 데스크탑 환경***:* **사용 설명서**의 "1장, 기본 기술"을 참조하십시오.

# 텍스트 및 객체 이동

CDE에는 클립보드 기능, 끌어 놓기 기능 및 복제 기능이 있습니다.

### 클립보드

CDE는 텍스트와 그래픽을 동시에 처리할 수 있는 클립보드 기능을 제공합니다. 대부분 의 CDE 응용 프로그램에는 표준 클립보드 항목(잘라내기, 복사 및 붙여넣기)을 제공하 는 편집 메뉴가 있습니다. 잘라내기, 복사 및 붙여넣기는 다음의 키 조합을 통해서도 이 용 가능합니다.

**표 1–2** 클립보드 키 비교

| 작업 또는 기능 | OpenWindows $\overline{z}$ | CDF 7                      |
|----------|----------------------------|----------------------------|
| 잘라내기     | Meta+X 또는 잘라내기             | Alt+X, Ctrl+Delete 또는 잘라내  |
| 복사       | 'Meta+C 또는 복사              | Alt+C, Ctrl+Insert 또는 복사   |
| 붙여넣기     | Meta+V 또는 붙여넣기             | Alt+V, Shift+Insert 또는 붙여넣 |

# 끌어 놓기

OpenWindows에서와 같이 CDE에서도 객체나 텍스트를 응용 프로그램 내의 한 위치에 서 다른 위치로, 또는 한 응용 프로그램에서 다른 응용 프로그램으로 끌 수 있습니다. OpenWindows와 달리, CDE에서는 객체를 최소화된 프로그램 아이콘에 놓을 수는 없지 만 객체와 텍스트를 프론트 패널에 놓을 수는 있습니다.

**표 1–3** 끌어 놓기 동작

| 작업 또는 기능                            | OpenWindows 동작                                            | CDE 동작                                                   |
|-------------------------------------|-----------------------------------------------------------|----------------------------------------------------------|
| 작업 공간에 아이콘 놓기                       | 응용 프로그램을 시작합니다.                                           | 항목에 대한 참조를 작성합니다<br>(원래 항목은 여전히 파일 관리자<br>에 나타납니다).      |
| 텍스트 또는 파일을 우편<br>시스템의 메시지 영역에<br>놓기 | 메시지 본문에 삽입합니다.                                            | 작성 윈도우에만 지원됩니다. 텍<br>스트를 삽입 지점에 삽입하고 파<br>일을 동봉합니다.      |
| 텍스트 또는 파일을 우편<br>시스템의 동봉 영역에 놓<br>フ | 메시지를 동봉합니다.                                               | 파일을 작성하고 있는 메시지에<br>동봉합니다.<br>놓은 텍스트를 텍스트 파일로 동<br>봉합니다. |
| 놓기                                  | 텍스트를 텍스트 윈도우에   텍스트가 놓기 지점에 나타납니<br>다.                    | 텍스트가 삽입 지점에 나타납니다<br>(파일에서 포함을 선택하는 것과<br>동일).           |
| 최소화된 응용 프로그램에<br>파일 놓기              | 적절한 유형인 경우, 응용 프로그<br>램이 기본 동작(파일 열기나 인쇄<br>하기 등)을 실행합니다. | 지원되지 않습니다.                                               |

*Solaris* **공통 데스크탑 환경***:* **사용 설명서**의 "1장, 기본 기술"을 참조하십시오.

# 복제 버튼

OpenWindows에서는 마우스 버튼 2를 조정 버튼이라고 하며, 이는 마우스 버튼 1로 선 택한 위치의 오른쪽 텍스트를 반전표시하기 위해 사용했기 때문입니다. CDE는 마우스 버튼 2를 유용한 텍스트의 복제 버튼으로 사용하는데, 이것은 선택된 텍스트를 **복제**하거 나 복사하기 위해 사용합니다.

복제는 복사와 붙여넣기 또는 끌어 놓기보다 빠르며, 특히 긴 파일 경로를 파일 관리자에 신속히 복사하려는 경우나 명령어를 터미널 윈도우에 복사하려는 경우에 그렇습니다. 클립보드의 내용은 복제할 때에 영향을 받지 않습니다.

▼ 선택된 텍스트를 복제하는 방법

- **1. 필요한 텍스트를 마우스 버튼 1로 누른 채 커서를 끌어 선택하십시오.**
- **2. 마우스 버튼 1을 놓아주십시오.**
- **18** Solaris 공통 데스크탑 환경: 사용자 변환 설명서 2002년5월
- **3. 마우스로 텍스트를 복제하려는 위치를 가리키고 마우스 버튼 2를 누르십시오.** 텍스트가 원래의 위치에서 제거되지 않으면서 새로운 위치에 복사됩니다.
- **4. (선택사항), 2단계를 반복하여 텍스트를 다른 위치에 복사합니다.**

# 마우스

CDE는 앞에서 설명한 대로 (이용 가능한 곳에서) 3개의 마우스 버튼을 사용하여 가리키 고 누르기, 끌어 놓기 및 복사 서비스 등을 제공합니다.

윈도우에서 다중 요소를 선택하려면 CDE에서는 Ctrl+마우스 버튼 1을 사용하고, OpenWindows에서는 마우스 버튼 2를 사용합니다. 예를 들어, 파일 관리자 윈도우에서 다중 파일을 선택하거나 우편 시스템 메시지 헤더 목록에서 몇 개의 메시지를 선택할 때 이 키보드와 마우스 조합을 사용합니다.

# 키보드 대표키 및 특수키

OpenWindows 응용 프로그램과 달리, CDE 응용 프로그램은 사용자가 마우스를 사용하 지 않고도 메뉴 항목을 선택할 수 있도록 하기 위해 **대표키** 또는 기억하기 쉬운 키 조합 을 사용합니다. 메뉴 항목에 대한 대표키는 파일 관리자의 파일 메뉴에 있는 글자 F와 같 이 메뉴 항목 이름의 밑줄친 글자에 의해 표시됩니다. Alt 키와 밑줄친 키를 누르면 메뉴 가 활성화되는데, 예를 들어, 파일 관리자에서 파일 메뉴를 활성화하려면 Alt+F를 누릅 니다.

OpenWindows에서와 마찬가지로, CDE는 Sun™ Workstations™와 함께 공급되는 표준 키보드를 지원합니다. IA–기반 시스템의 키보드에서는 제공되지 않는 키들을 모방하기 위해 Ctrl+Alt와 같은 특수키를 대표키로 사용해야 합니다.

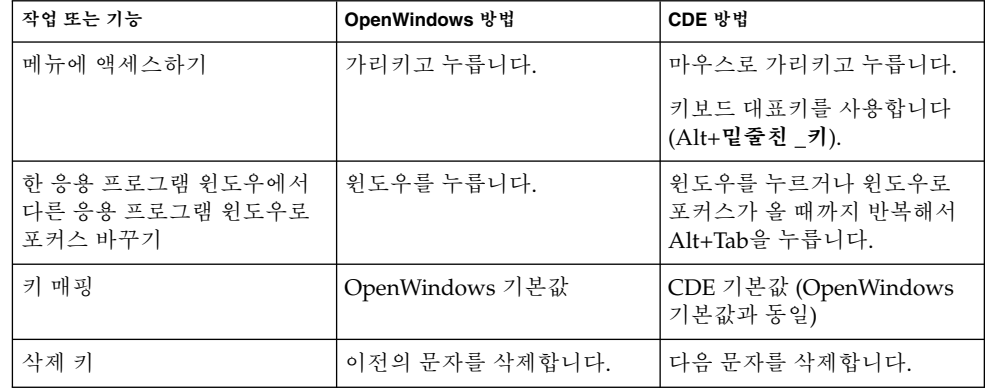

# 사용자 우선설정

대부분의 사용자 우선설정은 프론트 패널을 통해 이용할 수 있는 응용 프로그램 관리자 — Desktop\_Controls 응용 프로그램을 사용하여 설정합니다.

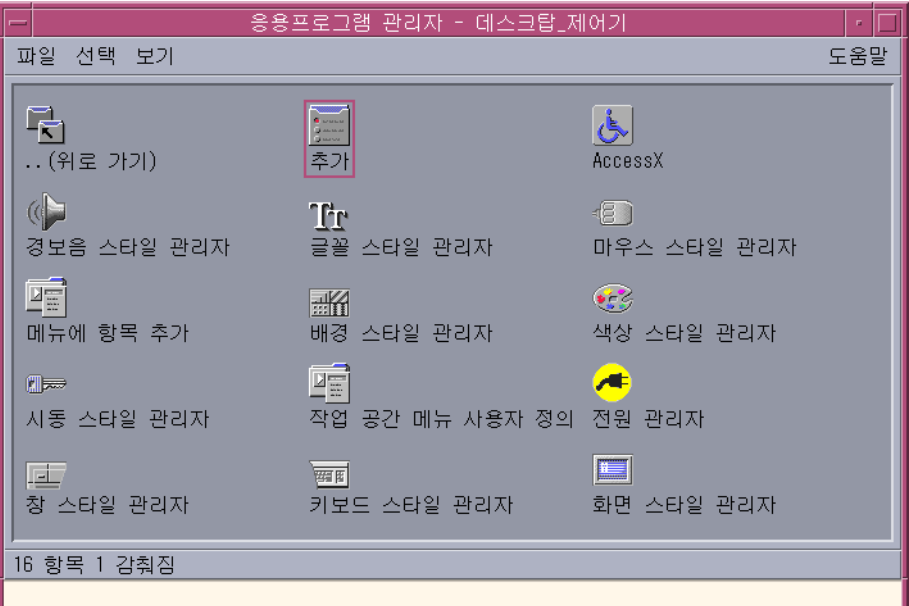

# 우선설정 시작 및 종료

기본적으로 CDE는 **현재 세션** 또는 사용자가 로그아웃할 때에 실행하던 응용 프로그램 의 세부사항을 저장했다가 다음 번에 로그인할 때에 현재 세션을 재개합니다. 사용자는 스타일 관리자에서 시작을 누름으로써 이러한 동작이나 기타 로그인 동작을 변경할 수 있습니다.

**정보 –** CDE 로그인 화면의 로그인 시간 환경 설정값을 사용자 정의하려면, \$HOME/.dtprofile 파일을 수정하십시오. (OpenWindows에서는 \$HOME/.login 파 일이나 \$HOME/.profile 파일을 수정했습니다.)

# 개인 응용 프로그램 추가하기

- 응용 프로그램을 프론트 패널에 추가하려면, 해당 응용 프로그램의 아이콘을 서브패 널의 설치 아이콘 놓기 영역 중 하나에 놓으십시오.
- 응용 프로그램을 응용 프로그램 관리자에 추가하려면, 해당 활동을 설정하십시오.
- 응용 프로그램을 작업 공간 메뉴에 추가하려면, 도구 서브패널에 있는 메뉴에 항목 추가를 누르십시오.

# 응용 프로그램의 우선설정

CDE 응용 프로그램에서 해당 응용 프로그램에만 영향을 미치는 우선설정은 파일 또는 옵션 메뉴에서 옵션 또는 형식 메뉴 항목을 사용하여 설정합니다. OpenWindows 응용 프로그램에서 이러한 우선설정은 작업 공간 메뉴로부터 액세스되는 특성 대화상자를 사 용하여 설정합니다.

# 색상 및 글꼴 우선설정

스타일 관리자의 색상 대화상자를 사용하여 색상을 설정합니다. 스타일 관리자의 글꼴 대화상자를 사용하여 글꼴 크기, 유형 및 문자 그룹을 설정하고 글꼴 그룹을 추가하거나 삭제합니다.

CDE의 스타일 관리자는 OpenWindows의 작업 공간 특성 대화상자에 해당하는 것입니 다.

**주 –** 특정 색상 배합이 최상의 결과를 주지 않을 수도 있으므로, 사용자는 자신이 데스크 탑에서 무엇을 변경하고 있는지 확실히 알아야 합니다. 자세한 내용은 ColorUse, dynamicColor, foregroundColor, shadowPixmaps자원 및 /usr/dt/man/man1 에 있는 dtsession(1) 또는 dtstyle(1) man 페이지의 색상 서버 절을 참조하십시 오.

## 색상 깜박임

사용자가 24비트 그래픽 카드를 사용하지 않는 워크스테이션을 사용하고 있는 경우, 특 정 응용 프로그램을 실행하면 **색상 깜박임**이라고 하는 현상이 나타날 수 있는데, 이 현상 이 나타나면 나머지 데스크탑은 정상적으로 나타나는 반면에 응용 프로그램은 잘못된 색상으로 나타나며, 응용 프로그램으로 포커스를 주면 응용 프로그램은 올바른 색상으 로 나타나지만 나머지 데스크탑은 잘못된 색상으로 나타납니다. 이것은 X 윈도우 시스 템의 기본적인 한계에 의한 현상입니다.

OpenWindows에서 색상 깜박임이 나타났다면 CDE에서도 나타날 것입니다. 스타일 관 리자의 색상 대화상자에서 사용 색상 수 설정을 사용하여 색상 깜박임이 나타나지 않도 록 할 수 있습니다.

# 키보드 우선설정

CDE는 OpenWindows를 위한 기본 키보드 특수키 조합을 지원합니다. 그러나 OpenWindows의 키보드 설정값은 CDE에서 보존되지 않으므로, 사용자는 CDE에서 다 시 설정해야 합니다. *Solaris* **공통 데스크탑 환경***:* **사용 설명서**의 " 9장, 데스크탑 환경의 사용자 정의"를 참조하십시오. UNIX® 키보드 바인딩을 변경해야 하는 경우, *Solaris* **공 통 데스크탑 환경***:* **사용 설명서**의 " 12장, 텍스트 편집기 사용하기"를 참조하십시오.

# 마우스 우선설정

CDE는 3버튼 마우스를 지원합니다. 마우스의 설정을 변경하려면 스타일 관리자에서 마 우스를 누르십시오. 마우스 기본값은 CDE 내에서 동일해야 합니다. 기본값을 변경하려 면 스타일 관리자 마우스 대화상자를 이용하십시오. CDE에서 마우스 버튼 순서는 **임의 로**라고 합니다.

# 인쇄 우선설정

CDE에서 인쇄 상태와 명령어는 프론트 패널의 개인용 프린터 서브패널을 통해 이용 가 능합니다. 프린터 설정과 관련된 일부 작업에는 시스템 관리자의 구성 파일 편집이 필요 합니다.

# 도움말 및 사용자 설명서

도움말 서브패널에 포함된 AnswerBook2® 제어는 사용자에게 Solaris 공통 데스크탑 환 경을 위한 온라인 설명서에 대한 액세스를 제공합니다. 온라인 설명서는 계층적 검색, 완 전한 텍스트 검색 및 하이퍼텍스트 링크를 제공합니다.

또한 사용자는 도움말 볼륨을 사용할 수도 있습니다. 도움말을 사용하려면 다음과 같이 합니다.

- 도움말 키를 누릅니다.
- 응용 프로그램의 메뉴 표시줄에서 도움말을 선택합니다.
- 도움말 서브패널에서 제어도구 하나를 누릅니다.
- 작업 공간 메뉴에서 도움말을 선택합니다.

OpenWindows에서와 달리 CDE 도움말 볼륨에서는 광범위한 색인기능, 다중 볼륨 목차 , 인쇄, 복사하여 붙여넣기 등의 기능을 제공합니다.

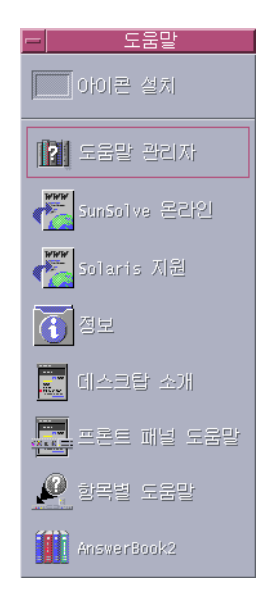

# 색인

**A** AnswerBook, 액세스하기, 22

## **C**

CDE, 정의, 5 CDE에 로그인하기, 9

**I** IA 시스템, 키보드, 19

## **O**

OpenWindows 응용 프로그램의 위치, 13 자주 문의되는 질문, 5

**U**

UNIX 명령어, CDE에서 입력하기, 13

### **개**

개인 응용 프로그램, 설치, 13

**객** 객체, 이동 및 복사, 17

## **그** 그래픽, 이동 및 복사, 17

**글** 글꼴 크기, 변경하기, 21

**끌** 끌어 놓기, CDE에서, 18

**다** 다중 선택, 19

#### **닫** 닫기

윈도우, 16 윈도우 및 파일, 17 정의, 16

#### **대** 대표키, 19 대화상자, 모양 및 사용법, 15

#### **데**

데스크탑 로그인, 9

## **로**

로그인, 우선설정, 20

#### **마**

마우스 CDE에서, 15 동작 변경하기, 22 마우스 버튼 복제, 18 조정, 18

### **메**

메뉴, CDE에서, 15

## **명**

명령행 입력, 13

### **밑**

밑줄친 글자, 메뉴에서, 19

#### **백**

백스페이스 키, 기능, 20

**버** 버튼, CDE에서, 15

## **복**

복제 기능, 17

# **사**

사용자 우선설정, 20 사용자 이름, 9

### **삭** 삭제 키, 기능, 20

**색**

색상, 변경하기, 21

### **설** 설정, 20

**스** 스타일 관리자, 21

#### **시** 시작, 우선설정, 20

**아** 아이콘, 모양 및 사용법, 15

**온** 온라인 도움말, 액세스하기, 22

## **옵**

옵션, 20

## **우**

우선설정, 20 우편 시스템, 끌어 놓기, 18

### **윈**

윈도우 CDE에서, 15 모양 및 사용법, 15 윈도우 종료하기, 16

### **응**

응용 프로그램 CDE에 추가하기, 21 데스크탑 상의, 13 응용 프로그램 관리자, 11 사용, 13 응용 프로그램 실행 OpenWindows와 CDE에서, 13 끌어 놓기로, 13 응용 프로그램 추가하기, CDE에 추가하기, 21

### **인**

인쇄하기, 22

## **자**

자주 문의되는 질문, 21

**작** 작동, 13 작업 공간, 정의, 12 작업 공간 메뉴 위치, 13 정의, 13 작업 공간 전환, 12 작업 공간 프로그램 서브메뉴, 액세스하기, 13

**전**

전역 옵션, 20

### **제**

제어도구, 프론트 패널, 11

### **종**

종료하기, 정의, 16

### **최**

최대화, 16 최소화, 16

### **클**

클립보드 기능, 17

# **키**

키보드 단축키, 19, 22 키보드 동작, 변경하기, 22

### **터**

터미널 응용 프로그램, 실행하기, 실행, 13

색인 **27**

## **텍**

텍스트, 이동 및 복사, 17 텍스트 편집기, 끌어 놓기, 18

### **특**

특성, 20 특수키, 19

#### **파**

파일, CDE에서, 14 파일 관리자, 끌어 놓기, 18 파일 관리하기, 14 파일 서브패널, 14 파일 찾기, 14

### **프**

프론트 패널, 11

### **하**

하위 패널, 11

### **항**

항목 선택하기, 19

### **현**

현재 세션, 20